# NEIS – IDN LDAP Integration

This document describes the integration of Non-Employee Identity Suite (NEIS) with Identity Now (IDN) using LDAP source type

Pre-requisite – NEIS is installed on server with trusted certificate, refer NEIS user guide for more information.

- A. Configuration of Virtual Appliance: Following are the steps for setting up VA for IDN
	- i. Login to partner url <https://partner22.identitynow.com/ui/admin#admin:dashboard:overview>
	- ii. Navigate to Connections –> Virtual Appliances
	- iii. Click on New
	- iv. Provide name and description
	- v. Go to the next tab "Virtual Appliances"
	- vi. Click on New button
	- vii. Follow steps as per below screen-shot

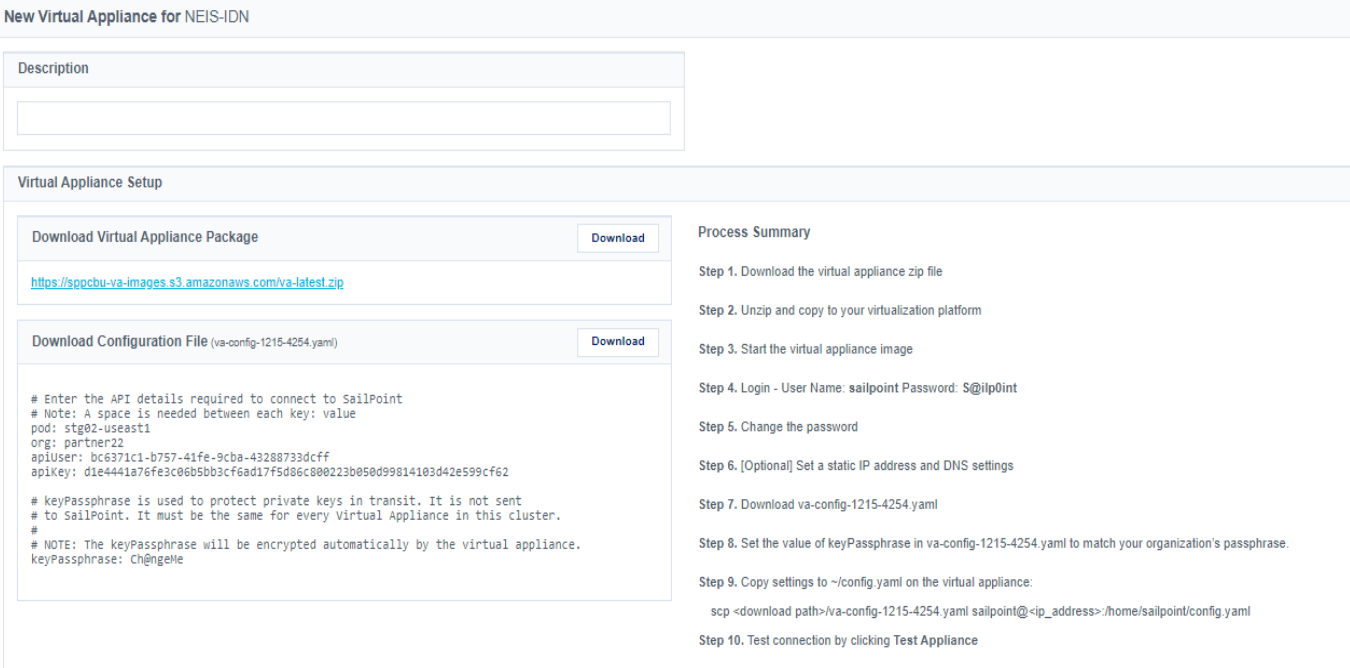

## B. Configure OPEN LDAP Connector – Following are the steps for setting up OPEN LDAP Connector in IDN

- i. Click on Admin
- ii. Go to Connections Virtual Appliances, click on India-Server and click on Virtual Appliances and check the status
- iii. Click on Connections Source to configure connector
- iv. Click new and setup Open LDAP
- v. Click on Save
- vi. Select Virtual Appliance Cluster India-server
- vii. Connection Settings cn=Directory Manager,dc=system,dc=backend, testpass,

host - 10.0.85.91, port – 6389

(This information is available on server were NEIS is installed at location

\config\conf\IdPortal.json in "LdapServerConfig")

- viii. Group Membership Attribute uniqueMember
- ix. Account Settings: Search Scope Subtree, Search DN = dc=system,dc=backend
- x. Group Settings: Search Scope Subtree, Search DN = dc=system,dc=backend
- xi. Save and click on Test Connection

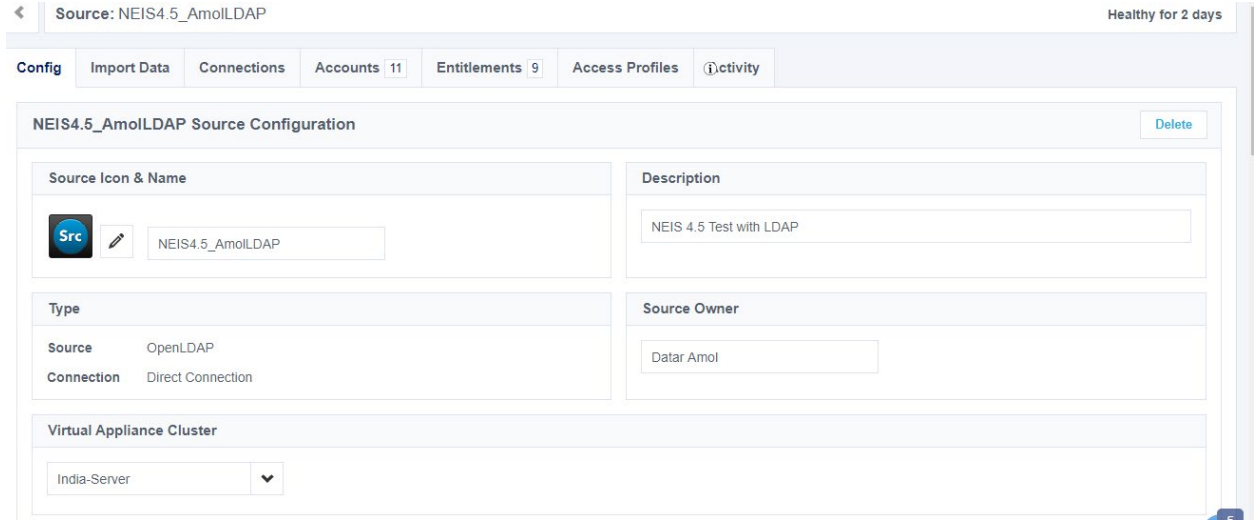

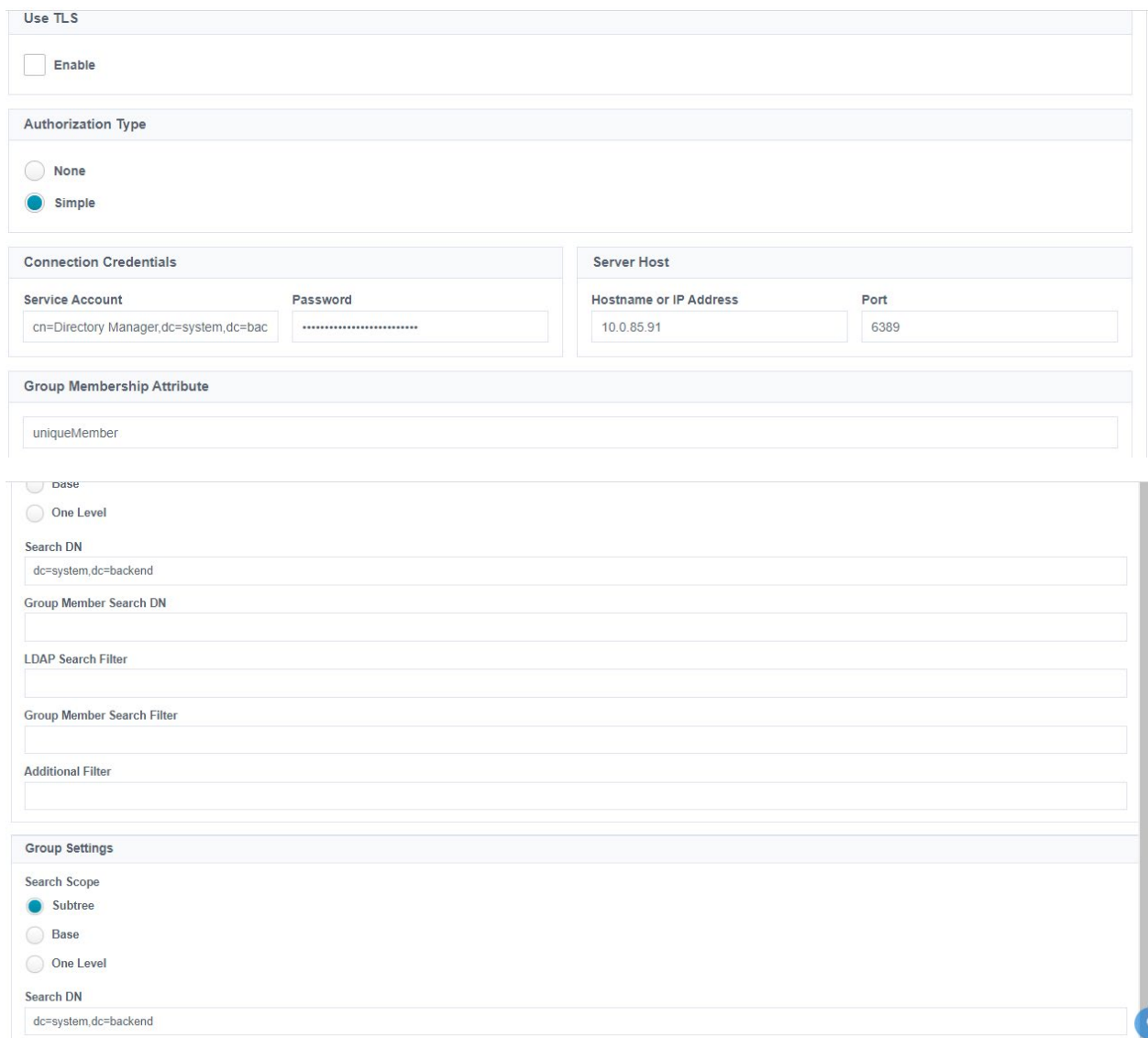

#### C. Discover schema

- i. Go to Connections-Source Check for newly create Source: for e.g. NEIS4.5\_AmolLDAP
- ii. Click on Import Data Account Schema
- iii. Add new attributes as per the LDAP name
- iv. Click on Save
- v. Add highlighted Attributes manually using new option on the top right-hand corner.

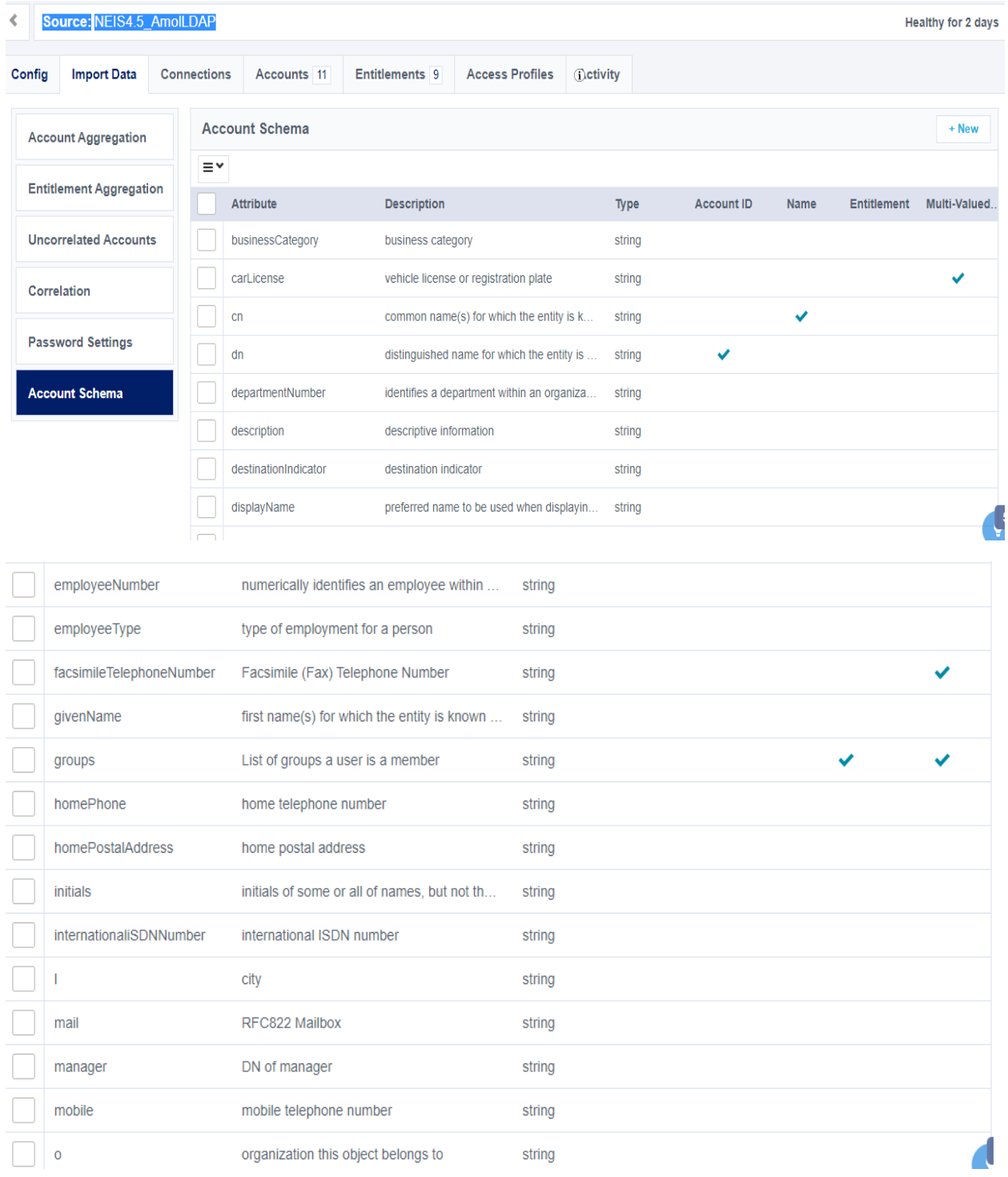

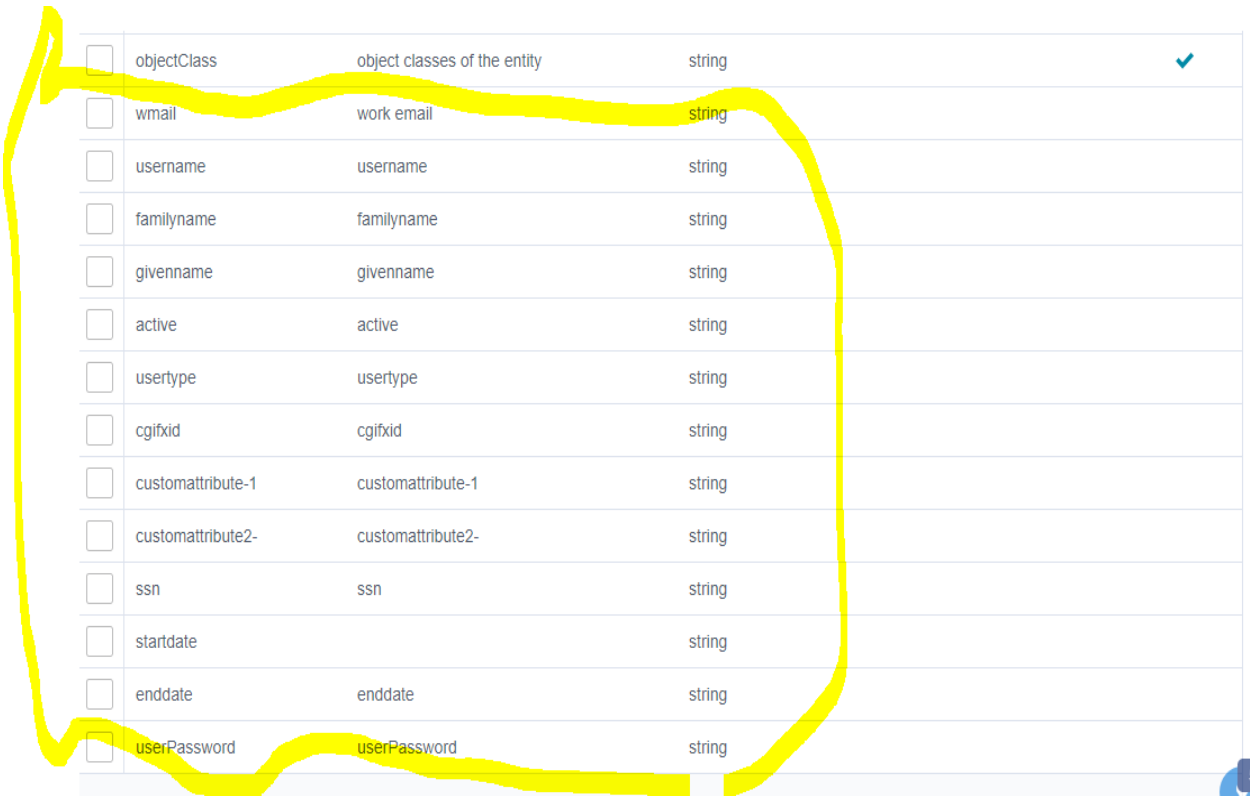

### D. Create Identity Profile for NEIS

i. Click on Identities - Identity Profile

ii. Create new Identity, make sure you select same Source - NEIS4.5\_AmolLDAP which was created earlier

iii. Setup mappings as per the requirement like - uid:username, email:wmail,

lastname:familyname, firstname:givenname, License Status: Active, Lifecycle State:Active iv. Save changes

- v. Provisioning Add 2 new attribute- true, false with provisioning setting as "Enabled"
- vi. Click on Save changes

--------------------This will complete actual NEIS - IDN Using LDAP setup -----------------------

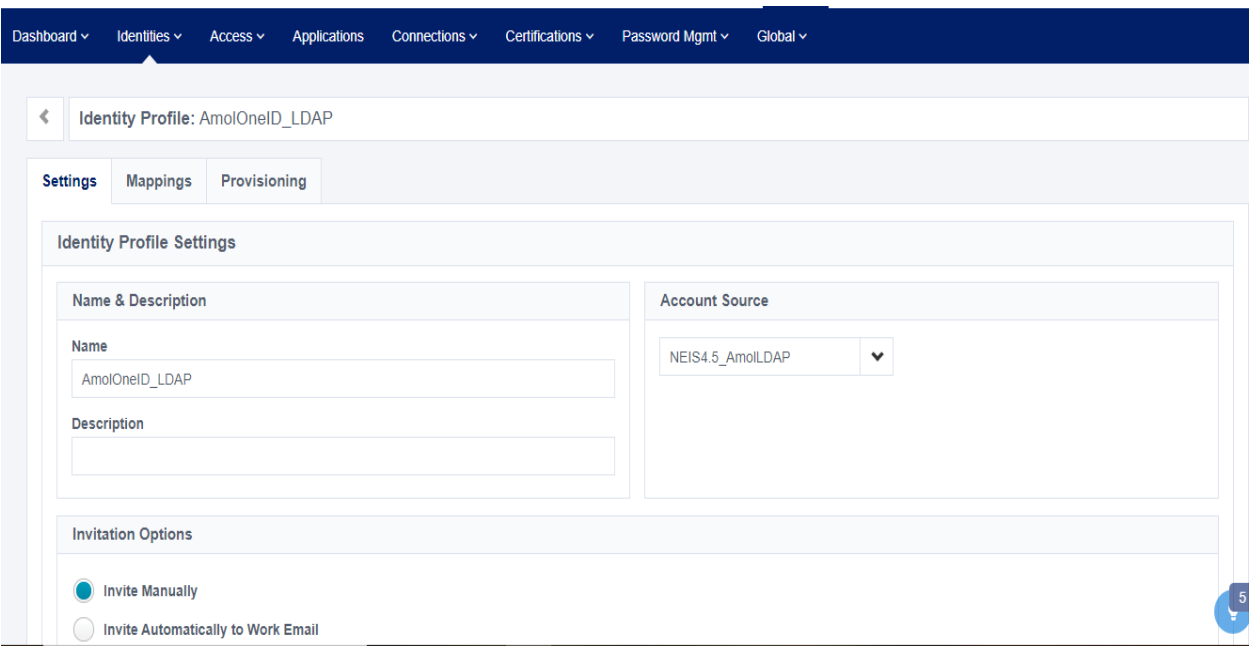

#### **Mapping**

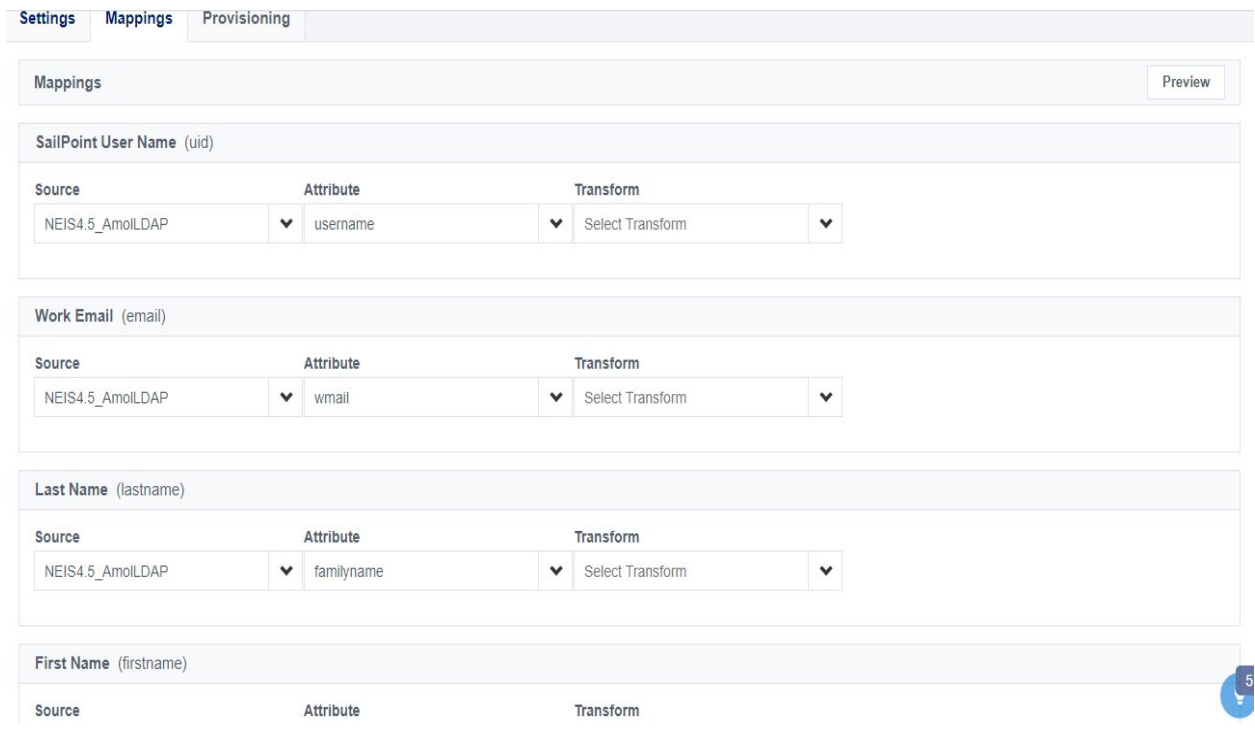

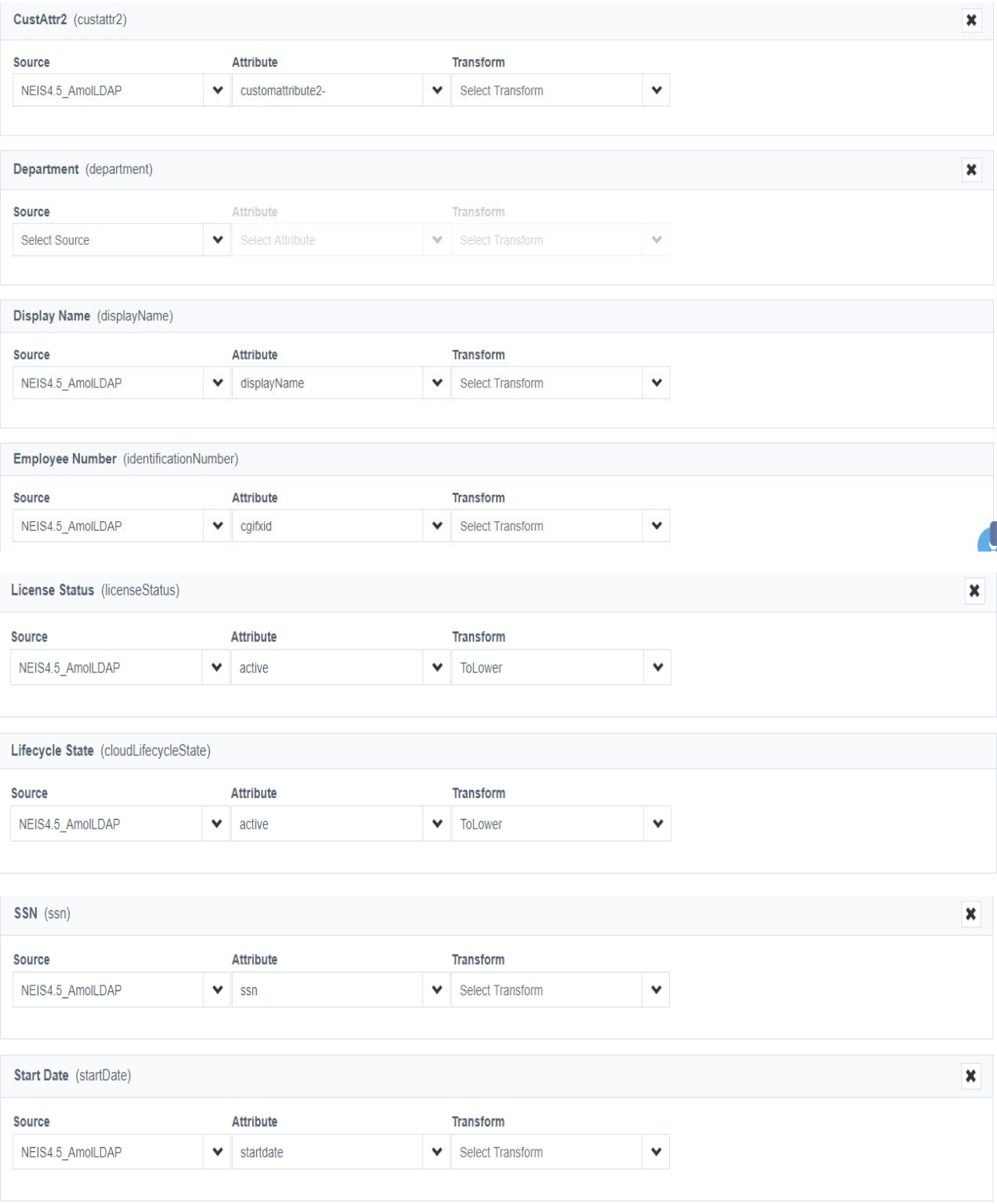

**Provisioning**

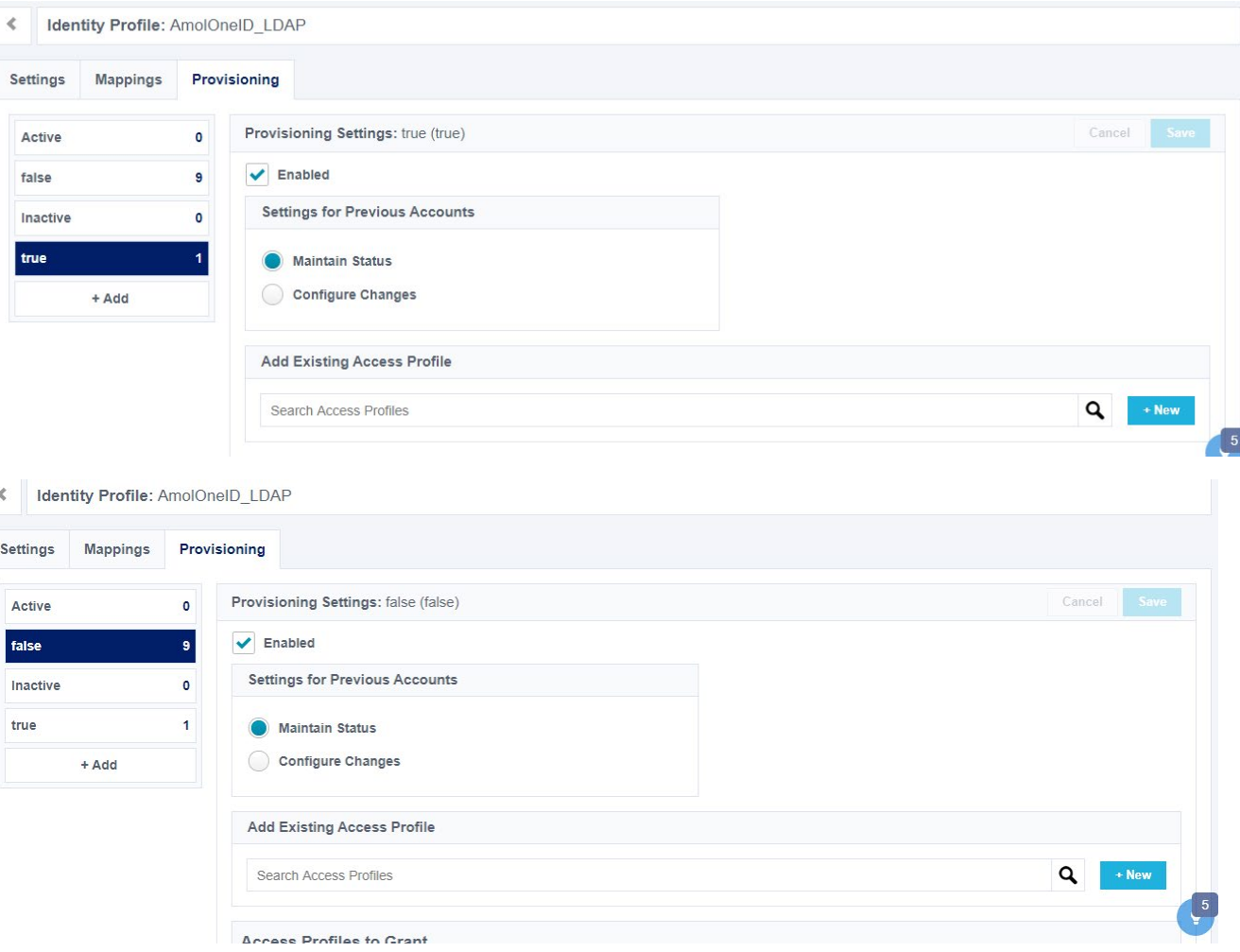

# Integration Test – Aggregating Accounts from NEIS to IDN

### Assuming NEIS has few Accounts, Groups already in place

- 1. Account and Entitlement Aggregation
	- i. Click on Connections Source: NEIS4.5\_AmolLDAP
	- ii. Click on Import Data Account Aggregation
	- iii. Click on Start This will start pulling records from NEIS to IDN, check the LDAP GW console to see data is being push
	- iv. Click on Import Data Entitlement Aggregation
	- v. Click on Start This will start pulling groups from NEIS to IDN, check the LDAP GW console to see data is being push
	- vi. Once successfully job run, click on Accounts tab to see the record details
	- vii. See the details of an account
	- viii. In Account tab for associate Source

#### ix. Click on Entitlements

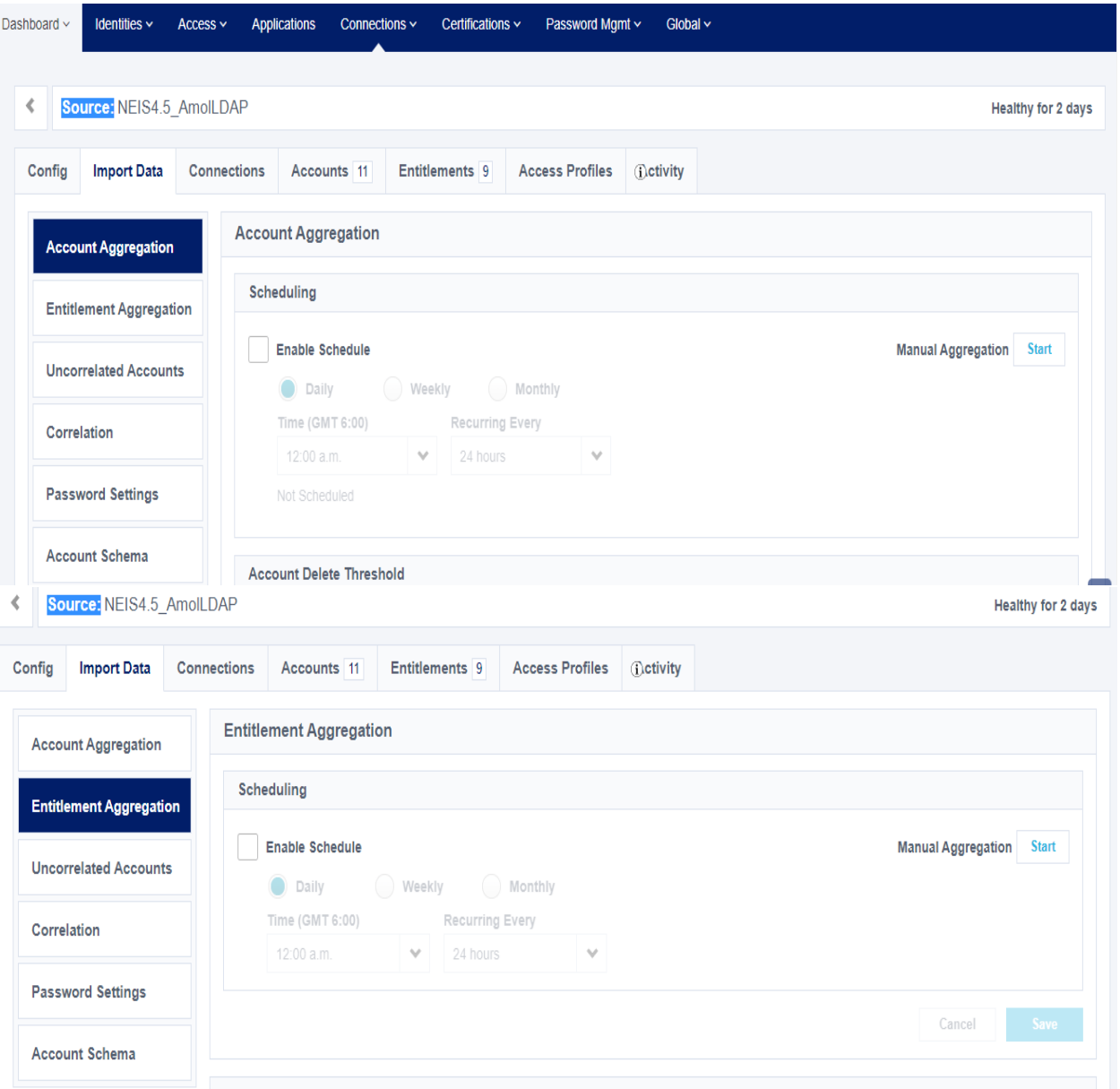

After Job completion click on Accounts tab

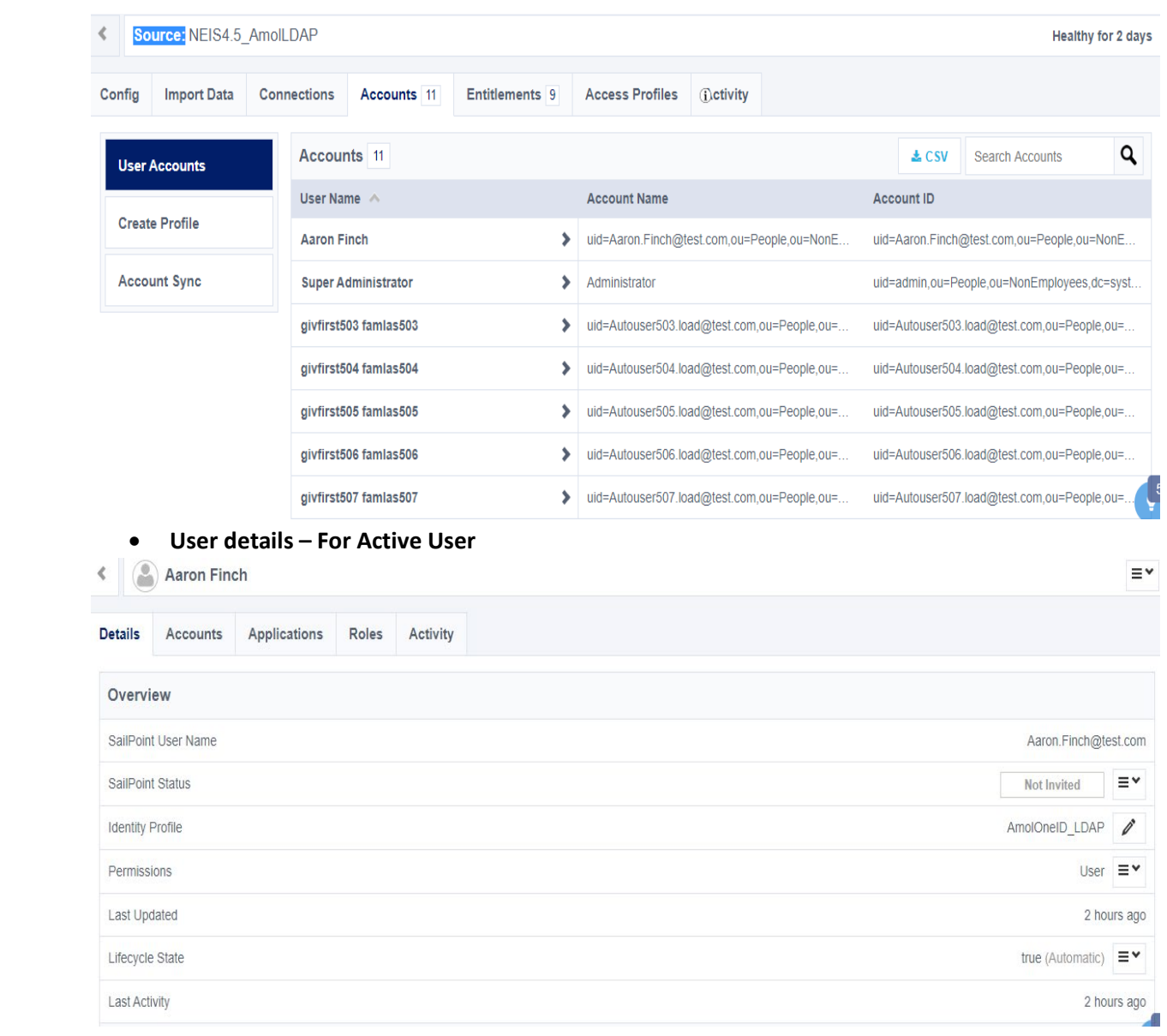

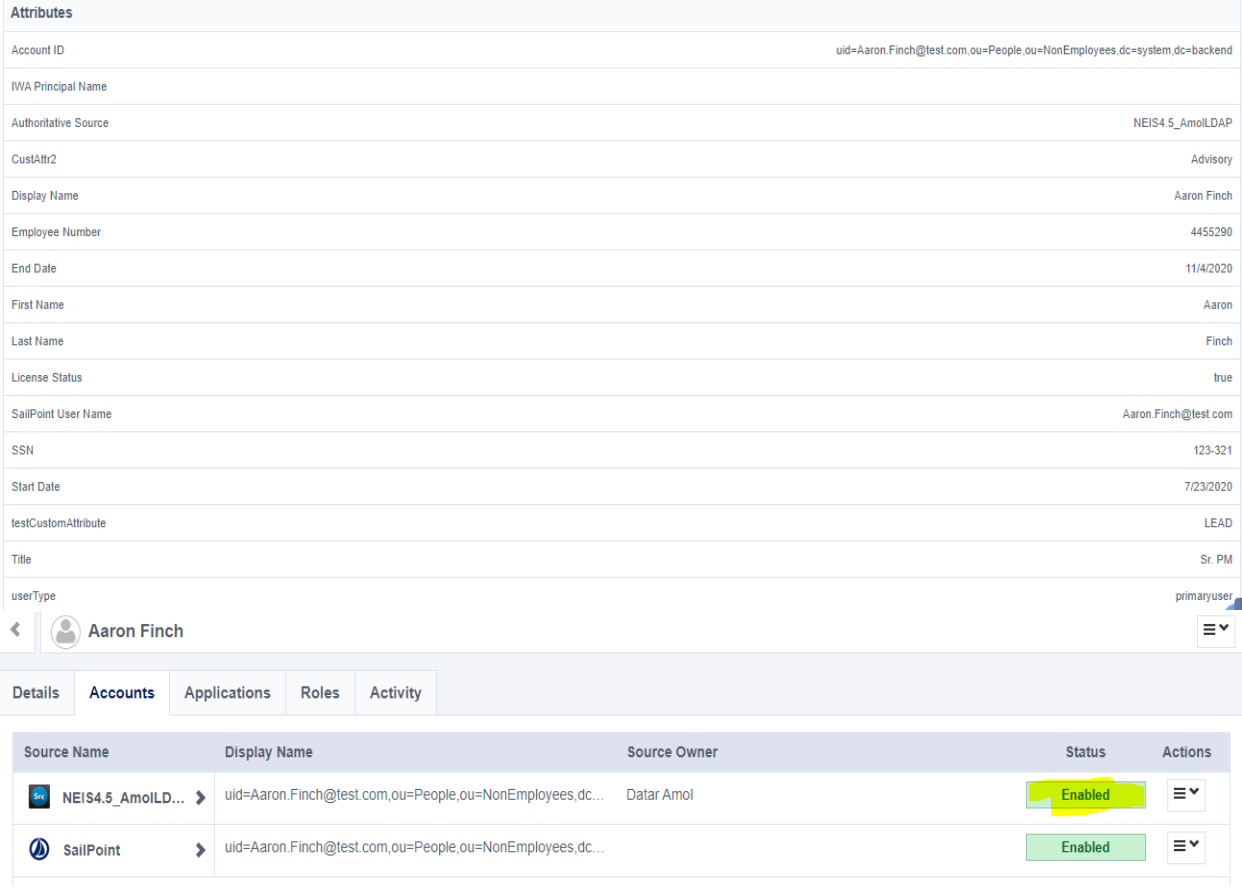

• **Click on Source Name**

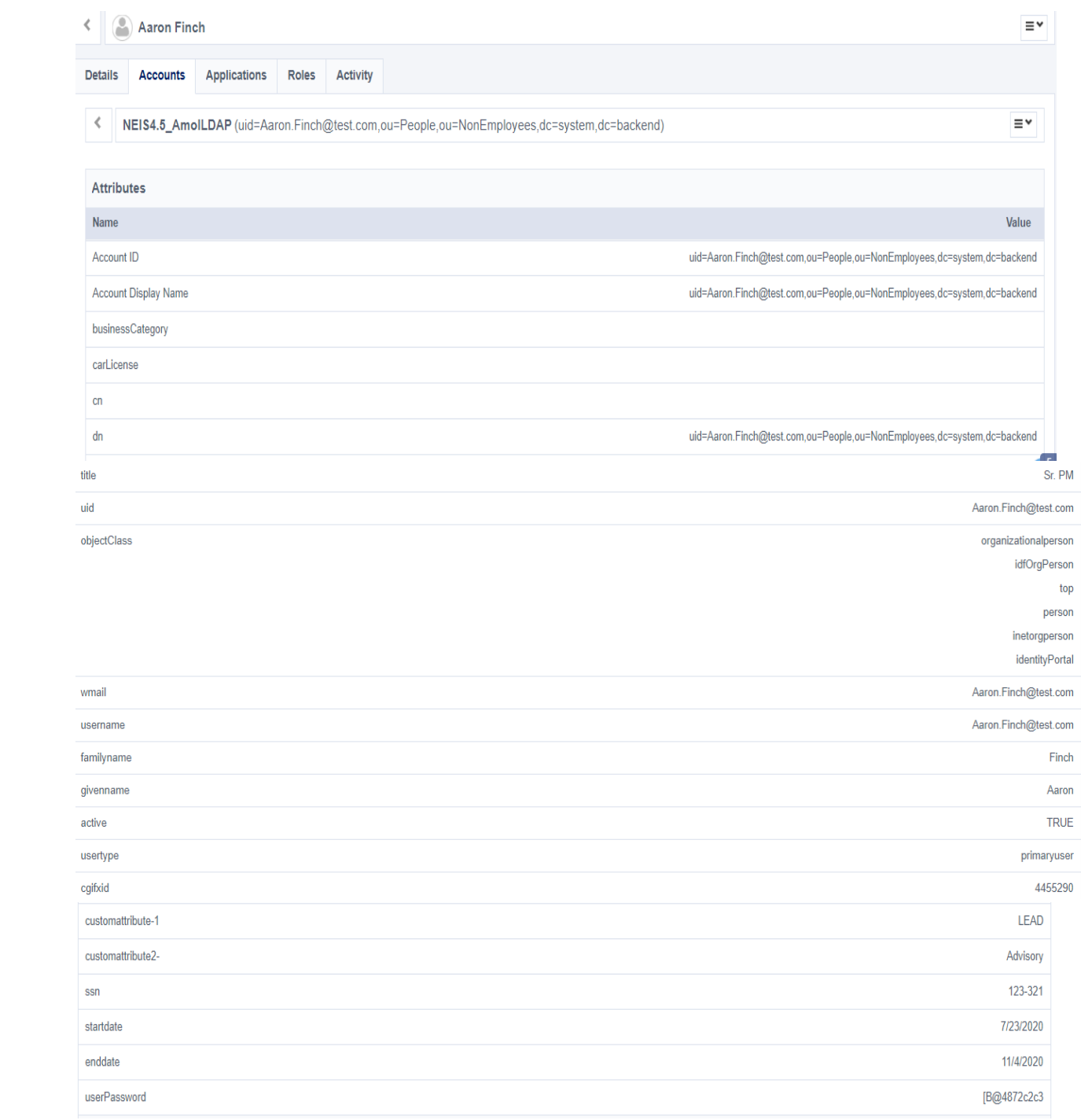

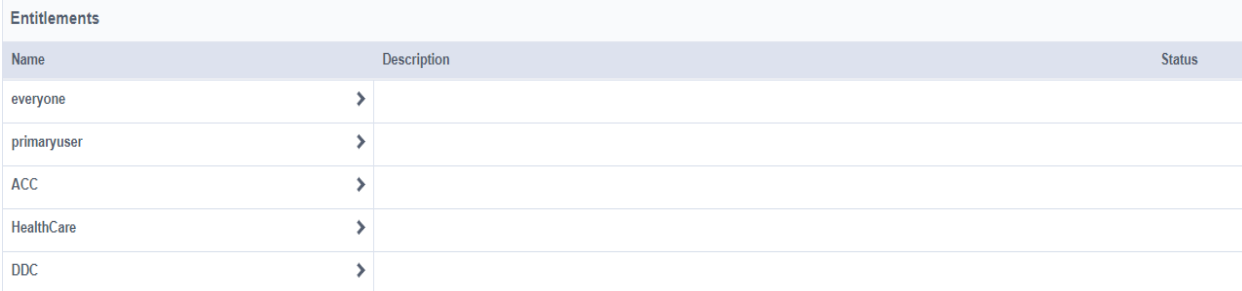

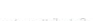

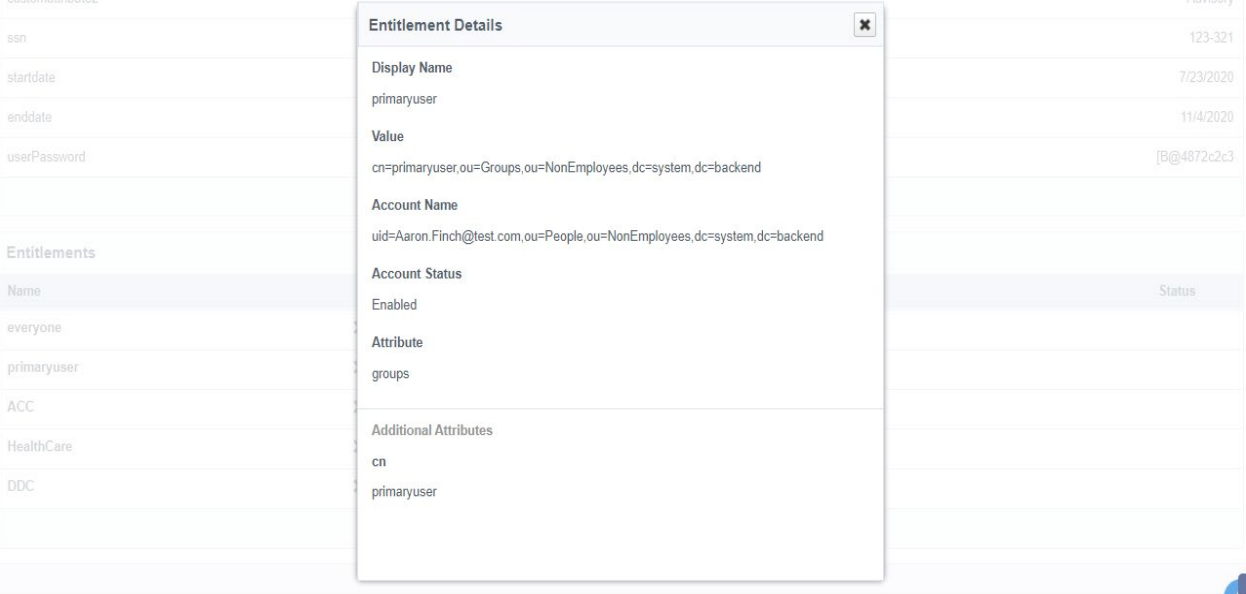

#### • **User details – For In-Active user**

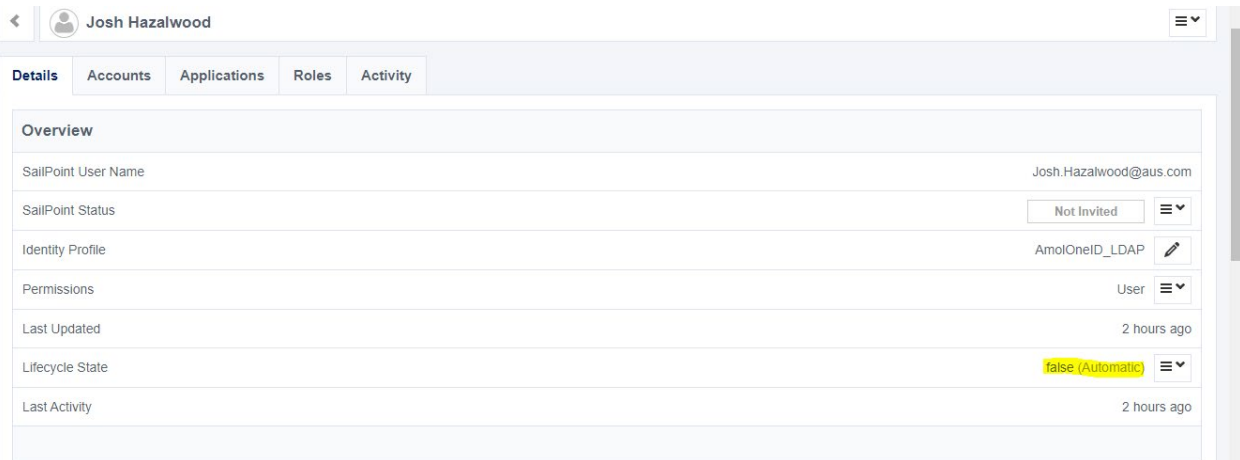

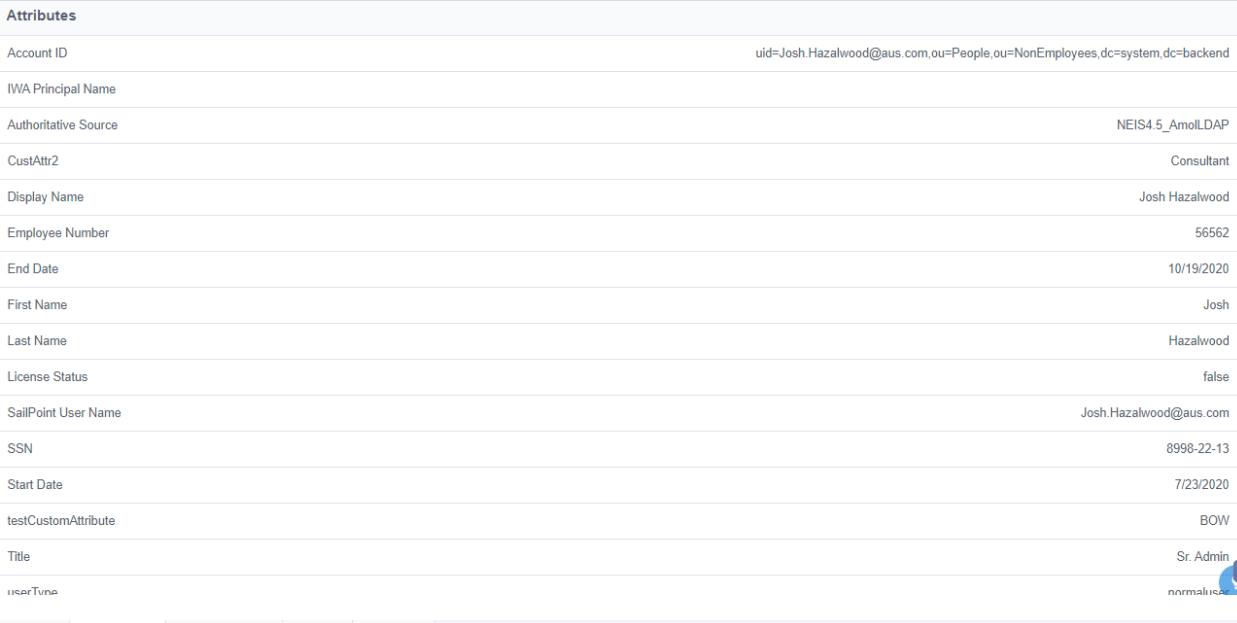

Details Accounts Applications Roles Activity

Source Name Display Name Source Owner Status Actions Re NEIS4.5\_AmoILD... > uid=Josh.Hazalwood@aus.com,ou=People,ou=NonEmployee... Datar Amol ≡∽ **Disabled** SailPoint > uid=Josh.Hazalwood@aus.com,ou=People,ou=NonEmployee.. Enabled 

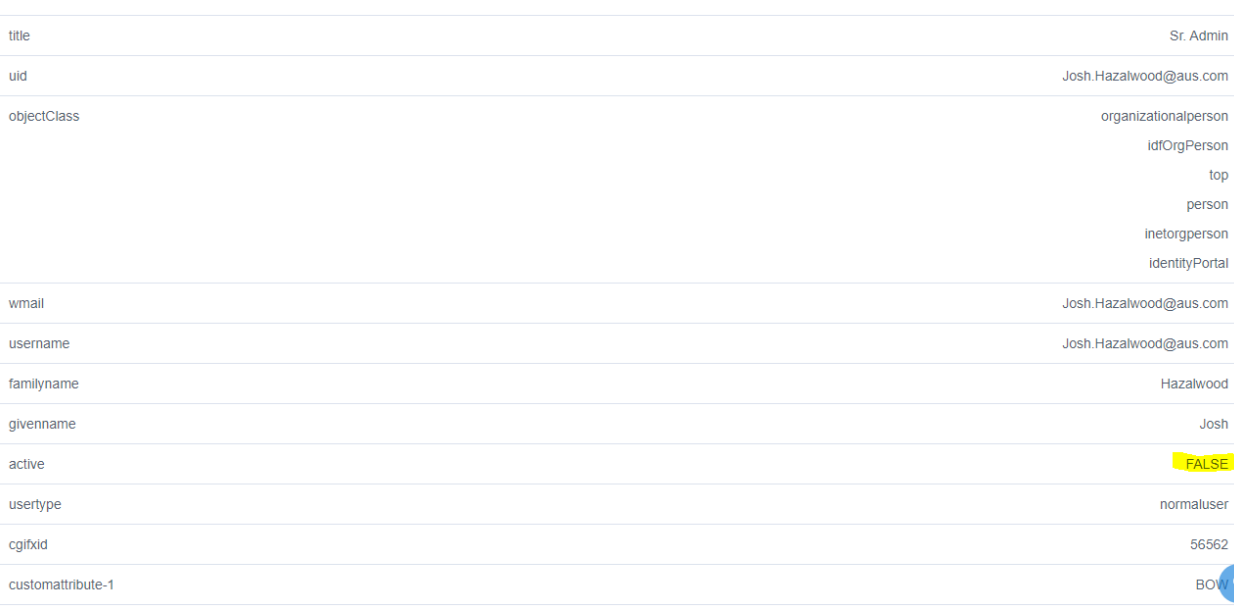

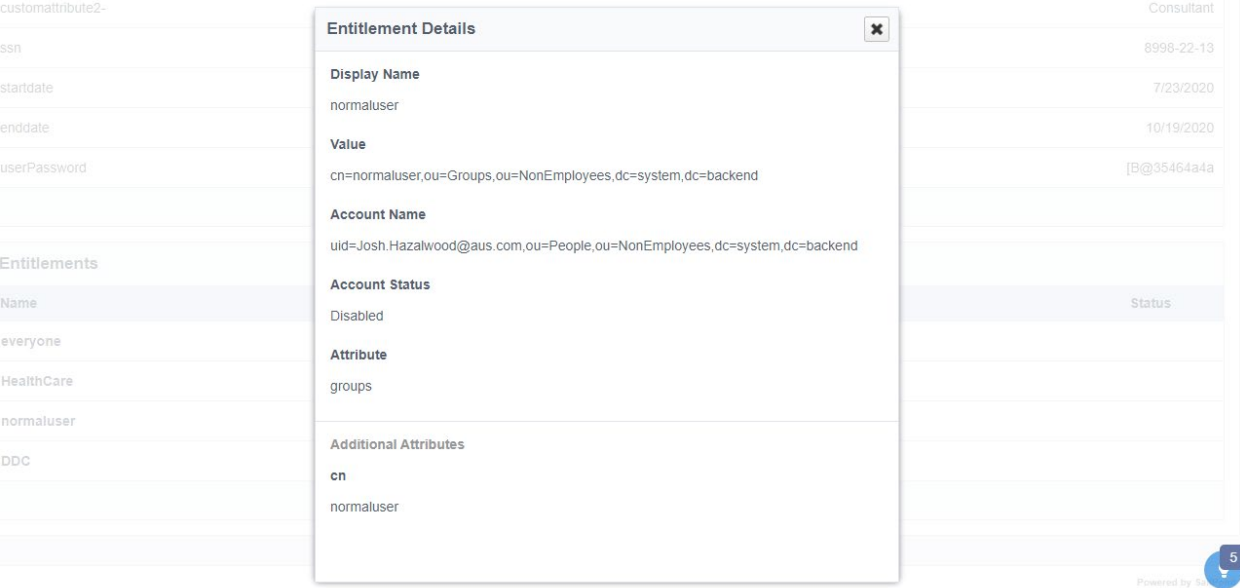

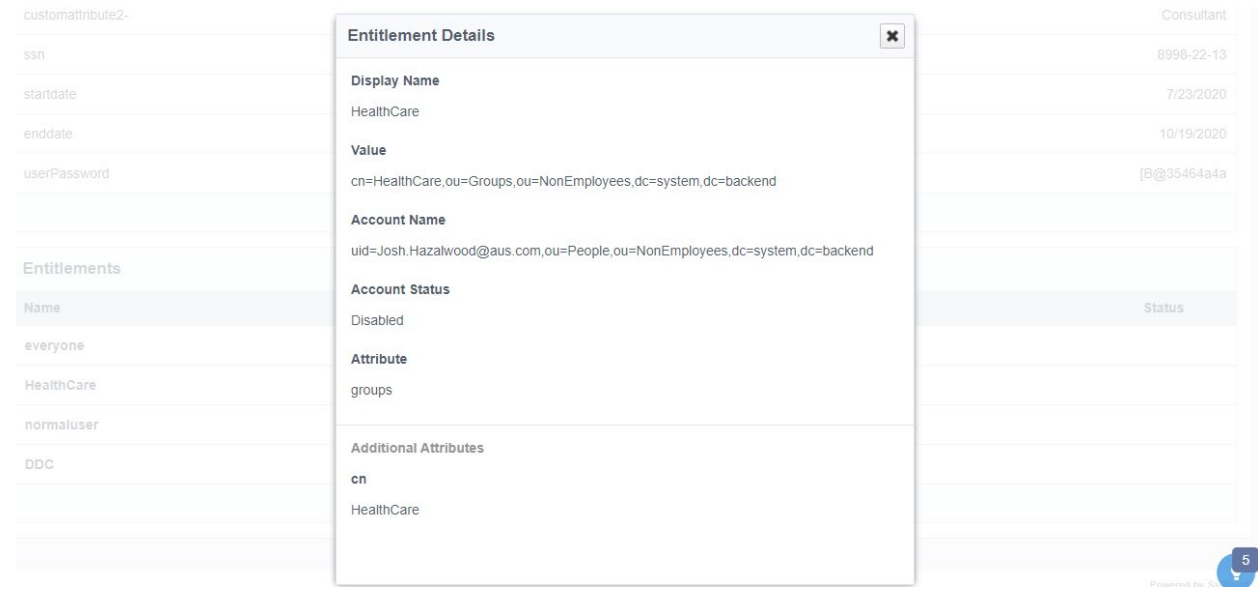

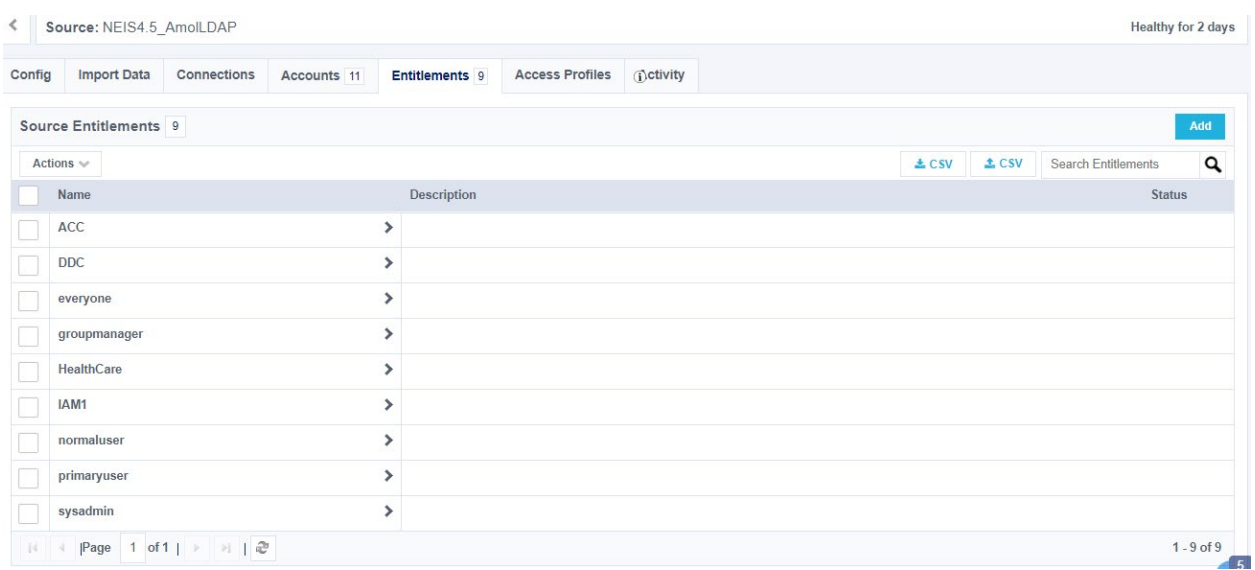

2. To see the updated records in IDN

i. Update user in NEIS

 ii. Perform same operations - Account & Entitlement Aggregation on IDN again to see the updated data